## Q 円形(多角形)にくり抜いた立体図形を作図したい

## A1 [くり抜きの編集]で作図します

# A2 [多角形柱]で作図します

#### 直方体や多角形柱に円や多角形の開口を作図する場合は、[くり抜きの編集]で作図します。 円柱など直方体や多角形柱以外で作図した立体図形に開口を作図する場合は、[多角形柱]で作図します。

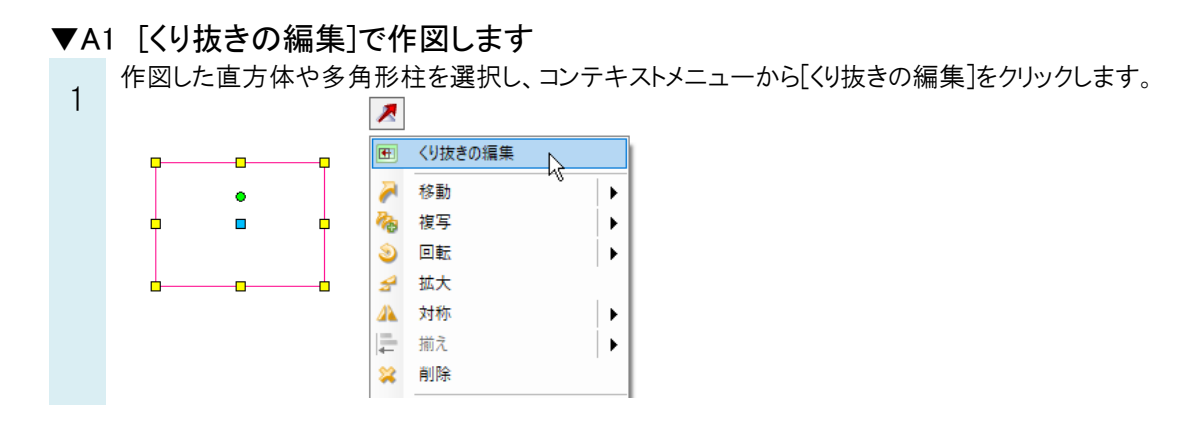

2 [追加]をクリックし、開口部の形状に合わせて作図方法を選択し、開口部の形状を作図します。

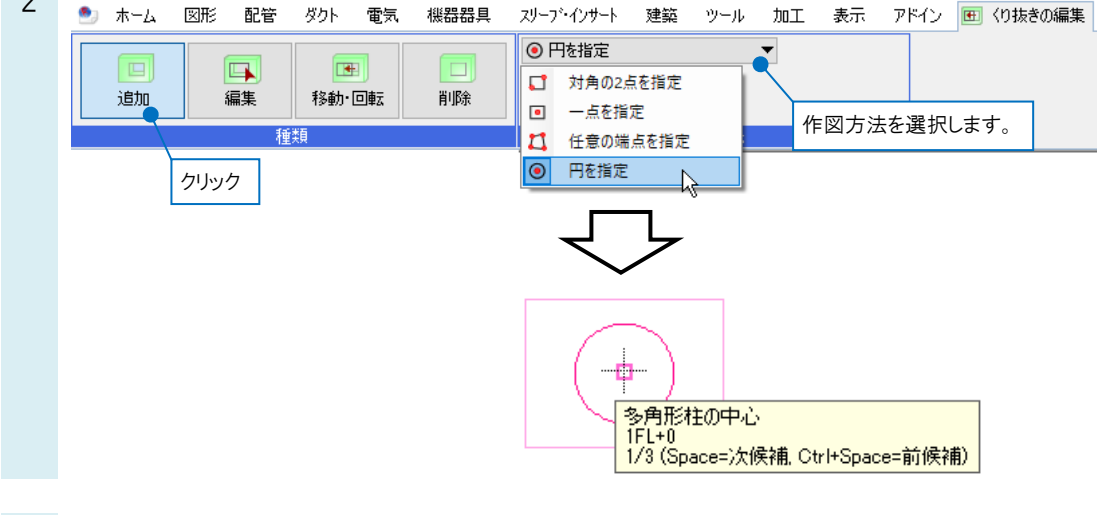

Enter キーで[確定]すると、開口のある立体図形が作図できます。

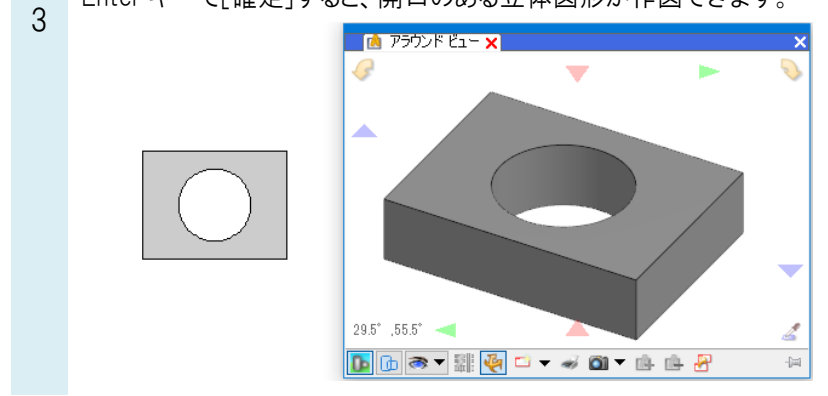

### ▼A2 [多角形柱]で作図します

1 [図形]タブの[線]や[円]など 2D 図形のコマンドを使って、作図したい立体図形の平面図を、開口部分の形状も含 めて作図します。

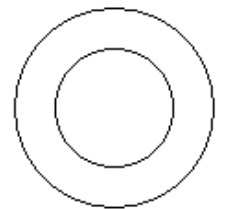

2 [図形]タブの[立体]-[多角形柱]を選択します。

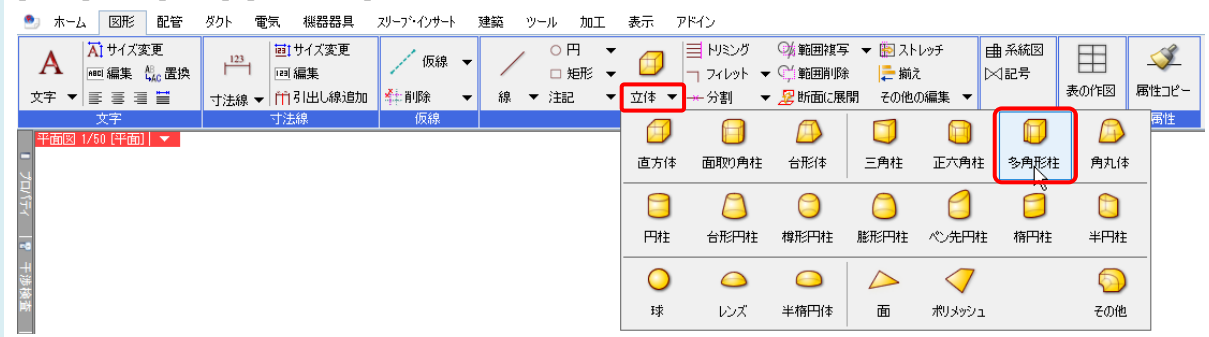

3 作図方法を「要素選択」にし、高さに立体図形の厚みを入力します。[OK]をクリックします。

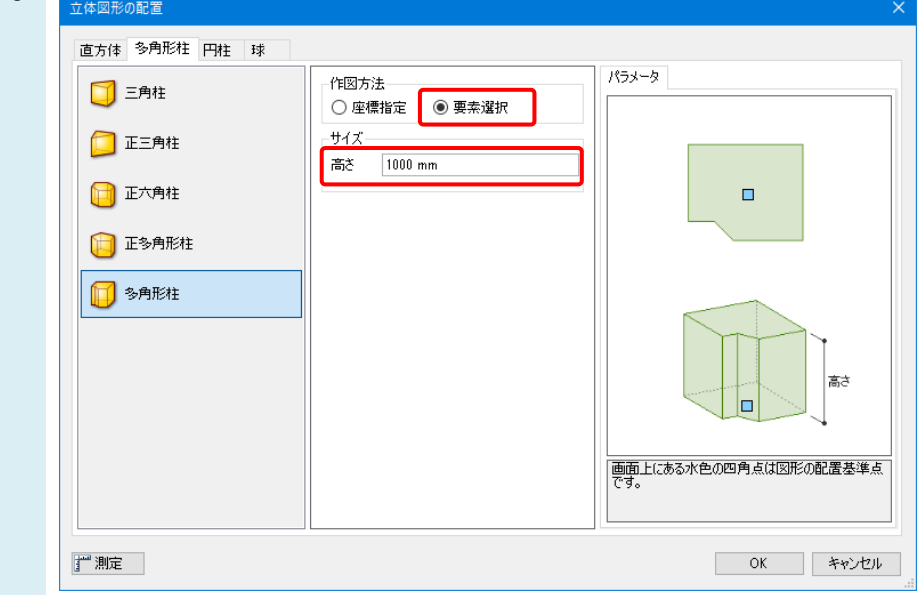

### ●補足説明

[座標指定] 多角形柱下面の頂点の位置を 1 点ずつクリックして指定し、多角形柱を作図します。 [要素選択] 多角形柱の外形となる要素の線分を指定し、多角形柱を作図します。

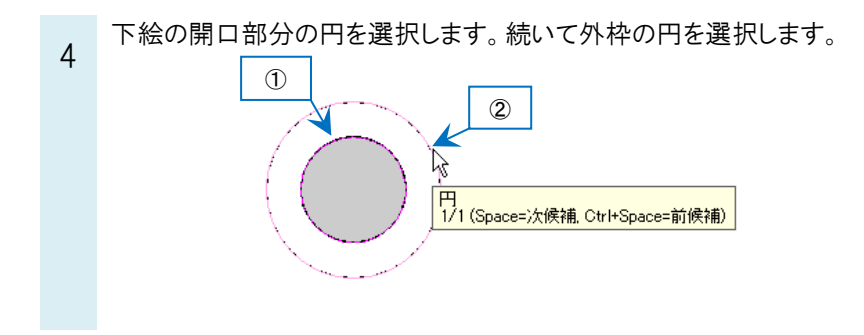

Enter キーで[確定]すると、開口のある立体図形が作図できます。 5 **IN アラウンド ビュー ×1**  $\overline{\mathbf{v}}$ G V  $\Delta$  $\overline{\phantom{0}}$  $34^{\circ}$  ,  $51^{\circ}$   $-4$ Ł **D** D 3 7 H 3 0 - - 3 0 - 8 0 8  $\frac{1}{2}$ 

#### ●補足説明

[線]や[正多角形]などで多角形の図形を作図し、[多角形柱]で開口のある柱体を作図する場合は、開口部分の図形 の線分を時計回りで選択し、外枠の図形の線分は、反時計回りで選択していきます。

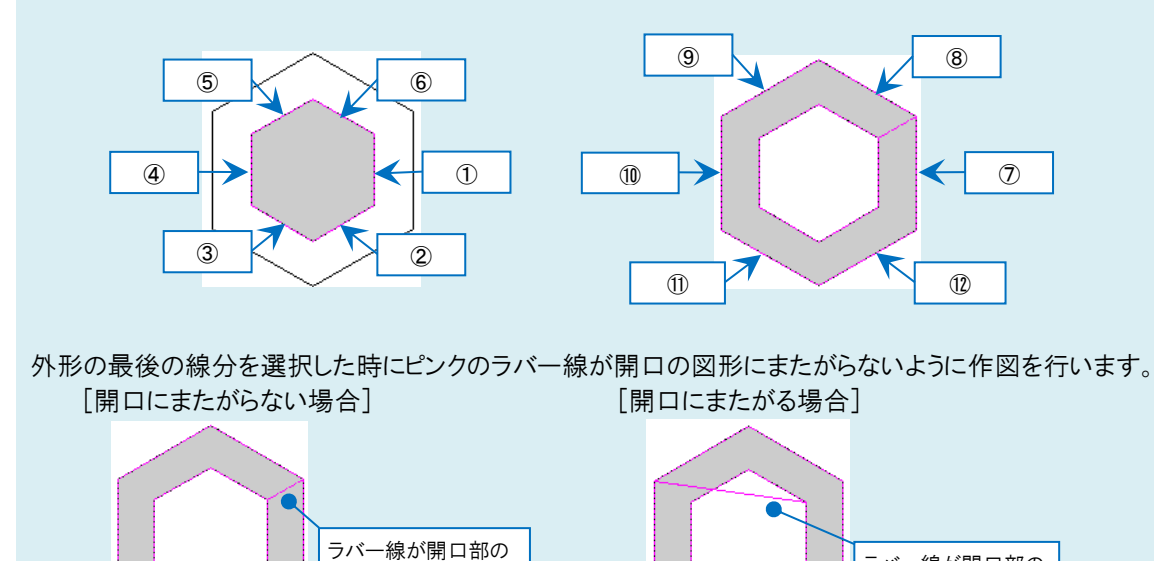

線の選択をやり直したい場合は、Backspace キーで一つずつ戻すことができます。

形状をまたがない

#### ●補足説明

くり抜いた図形の底面を閉じたい場合は、外形と同じサイズの立体図形を作図し、下面に配置して作図します。

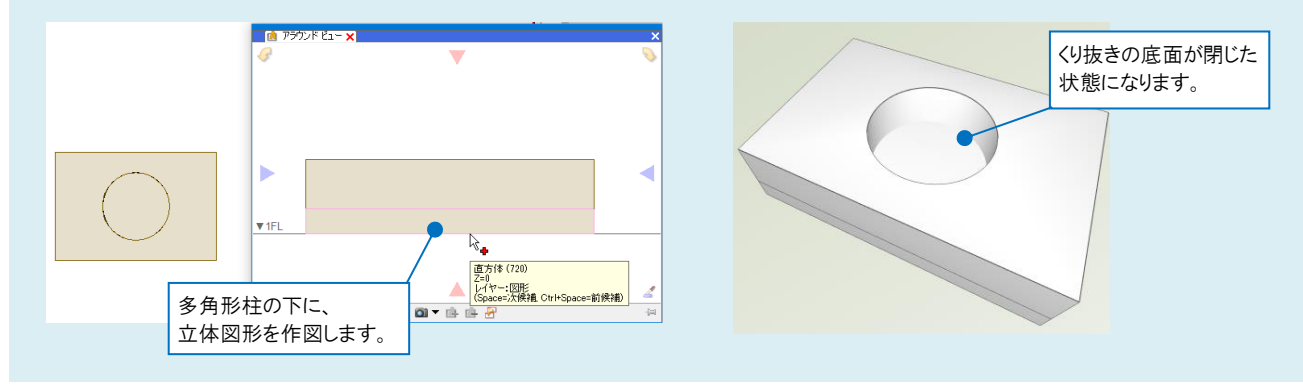

ラバー線が開口部の 形状内を通る